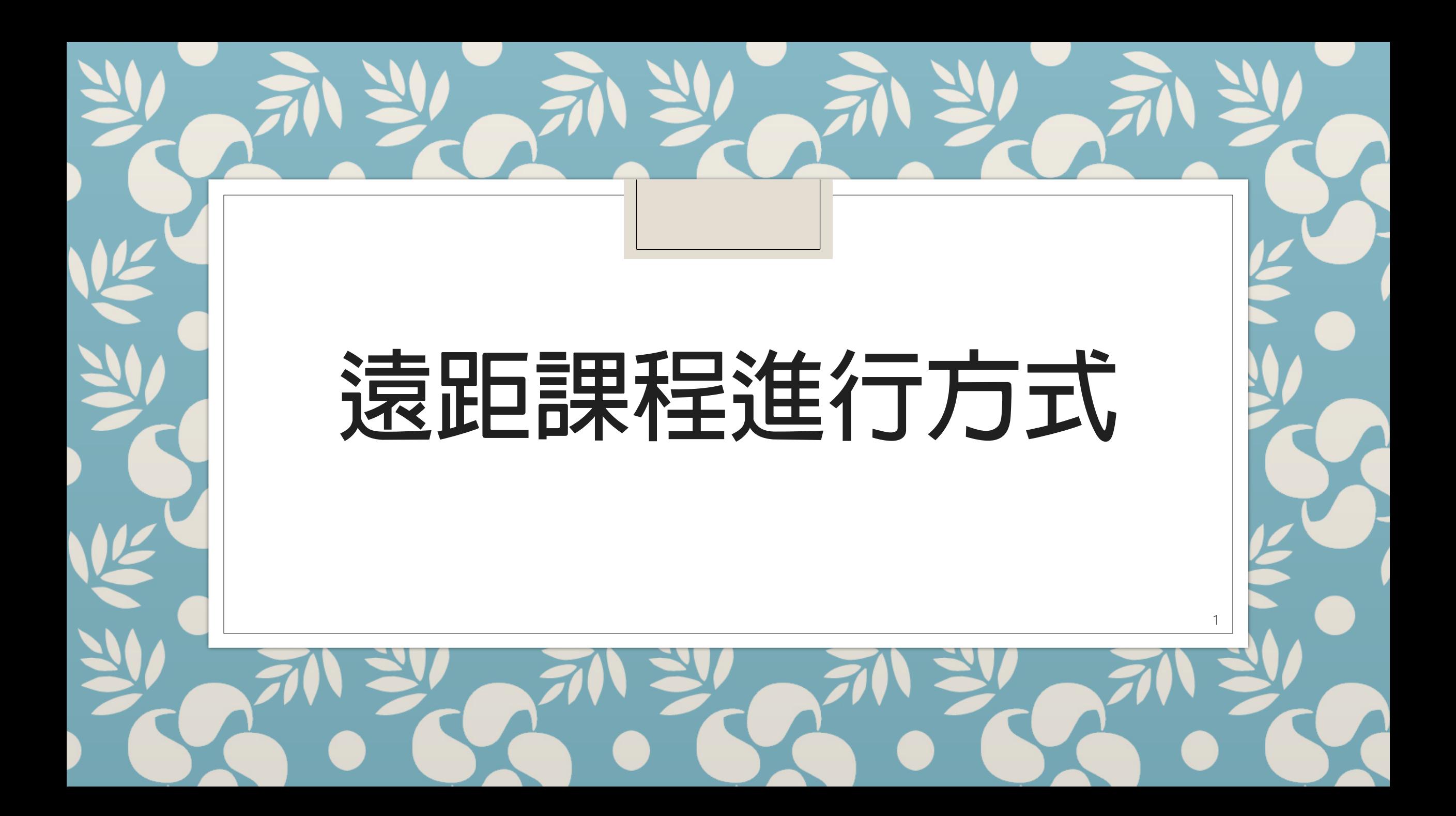

- **學校提供之教學平台(elearning.nkust.edu.tw)有課程、教室、作業、測驗、問卷管理功能,可供教學歷程記錄 (目前經測試大陸地區可觀看平台上資料)。**
- **無法到校的陸生可透過教學平台達到學習的功效。(後面會提到若無法連到平台的解決方式)**
- **當全面停課時平台無法負荷所有課程皆錄製成影片檔的容量及同步視訊課程。**
- 全面停課時,將平台容量優先給予申請課程認證及無法到校陸生選的課程使用。
- **[訪間有多種同步軟體:](https://cc.nkust.edu.tw/p/406-1025-28643,r11.php?Lang=zh-tw)[U簡報](https://u.cyberlink.com/products/uwebinar?hl=tw)[、Meet…..等,目前學校有申請免費U簡報可提供服務,可上電算中心填寫線上表](https://cc.nkust.edu.tw/p/406-1025-28643,r11.php?Lang=zh-tw) 單。**
- 因學校目前使用Google服務,擁有無限量雲端硬碟空間存放影片檔及Meet視訊會議服務,同時全校師生都有帳 號, 無須另外申請帳號權限, 最快速上手。故全面停課時建議使用Google Meet 及雲端硬碟來推行, 並搭配教 **學平台的各種功能達到完整的教學歷程記錄。**
- 當無法到校的陸生反映無法連線到教學平台,協請國際事務處或教服組聯絡電算中心提供相關資訊,將另外開 **[Microsoft Teams權](https://products.office.com/zh-tw/microsoft-teams/group-chat-software)限提供老師使用。**
- **大型直播:1~100人使用[Adobe Connect](http://booking.nkust.edu.tw/),100人~1000人使用Zoom Webinar(與電算中心聯絡)[,YouTube](https://www.youtube.com/?gl=TW&hl=zh-TW)**

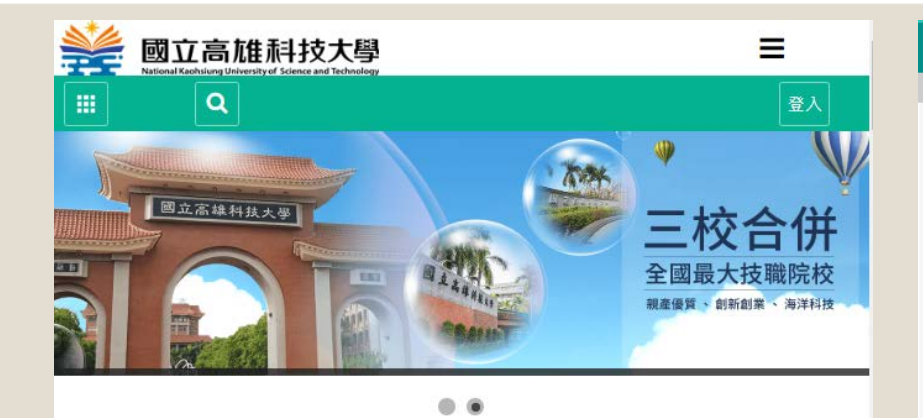

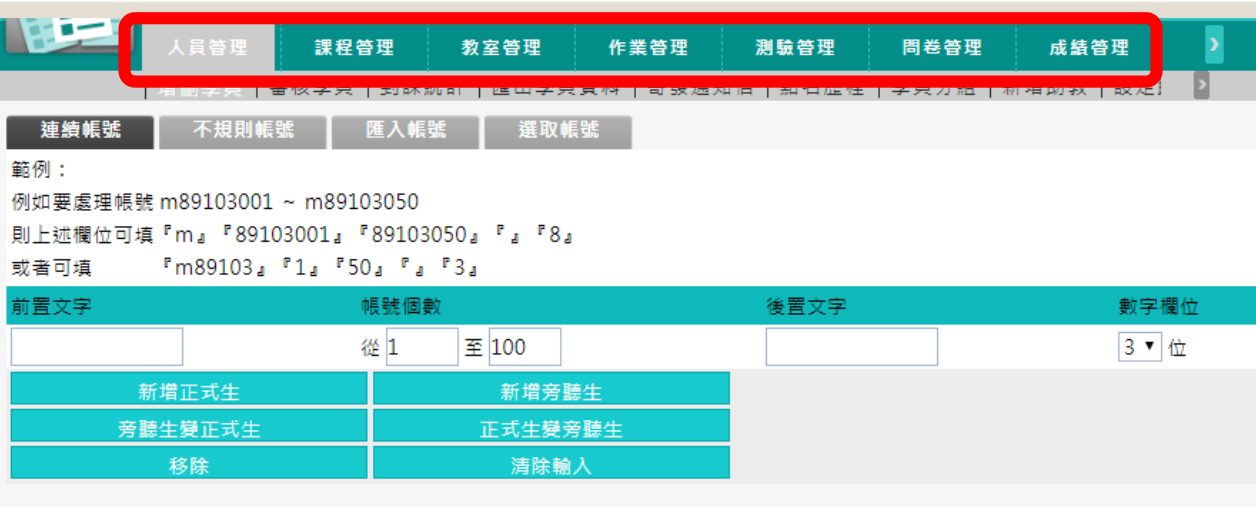

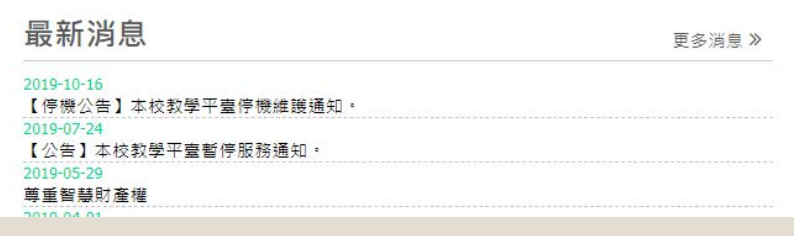

 $-$  and  $A$  and

 $\overline{a}$ 

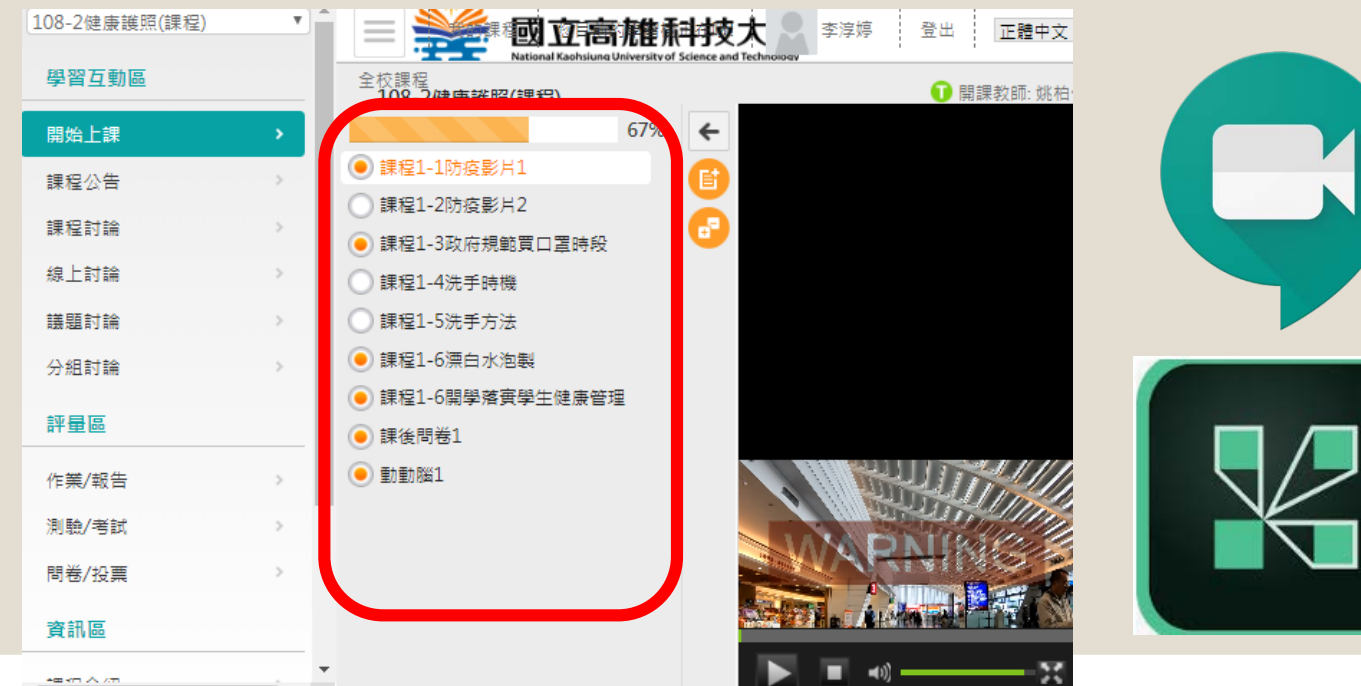

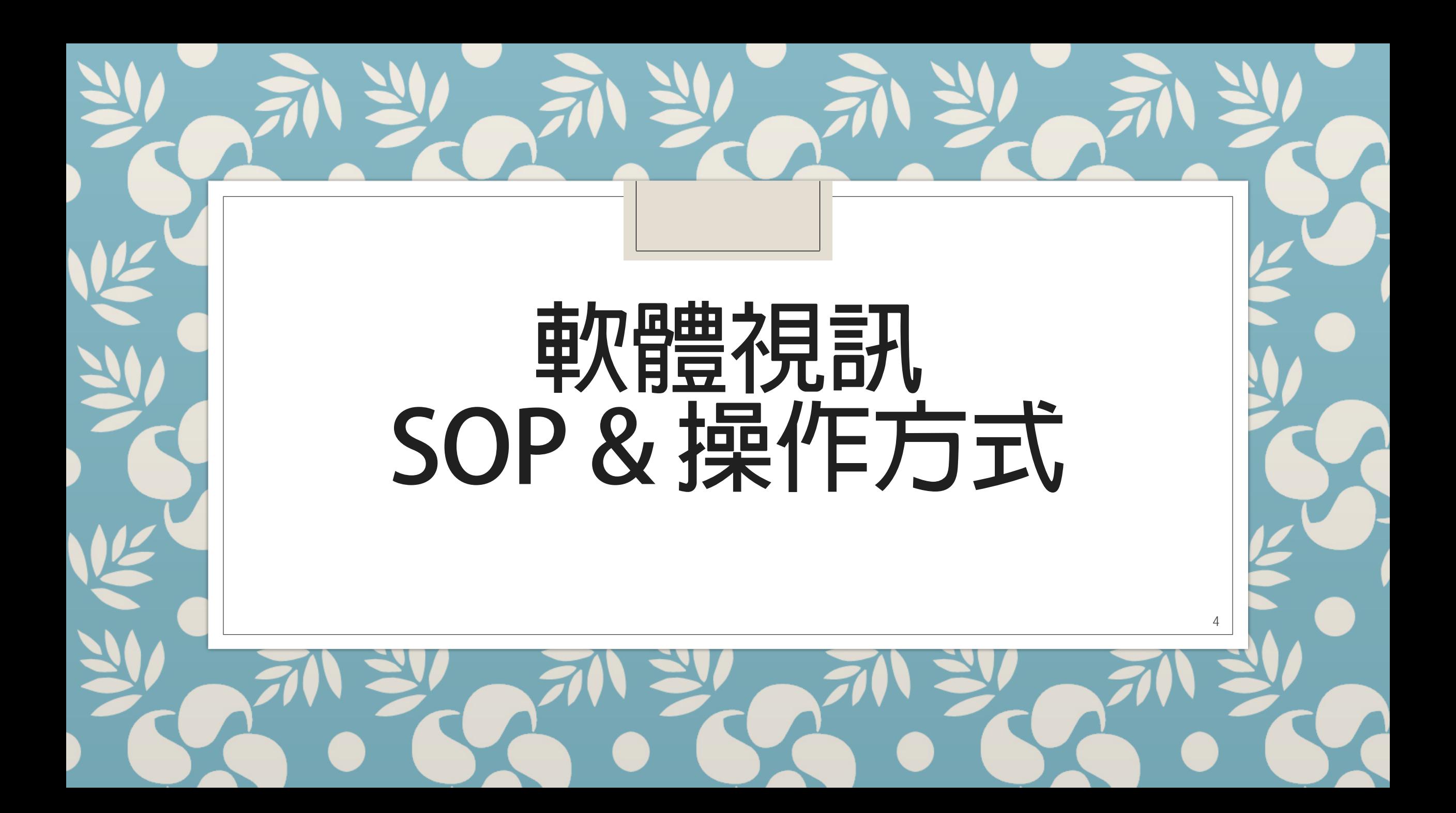

### **軟體視訊SOP**

- **1. 選定軟體(P.3)**
- **2. 選擇搭配硬體(P.4)**
- **3. 預約會議或是建立會議室(參考各軟體操作內容)**
- **4. 通知與會者(參考各軟體操作內容)**
- **5. 進行會議**

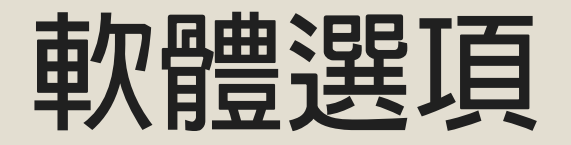

- **MS Teams**:功能非常齊全,可提供未來台陸生使用,類似教學平台的概念; 與會者不用註冊及安裝即可使用。
- **Adobe Connect**:功能非常齊全,適合線上演講、教學使用;與會者不用註 冊及安裝即可使用。

**\* Zoom及Connect第一次透過網頁連線時,需安裝plugin,之後都可以直接連線。**

◦ **Google Meet / Hangouts**:在電腦上有網頁版可以免安裝直接使用,手機或 平板要安裝Hangouts的App;如果已經就有 Gmail 帳號,使用非常順手!

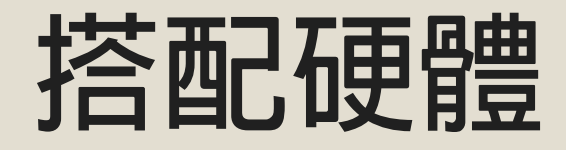

#### **1.耳機/喇叭 2.麥克風 3.視訊鏡頭(不一定需要)** ◦ **提供以下各種選項,可搭配使用。 2~3人 多人**

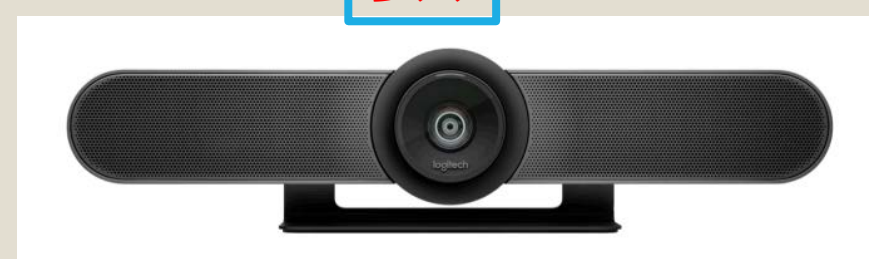

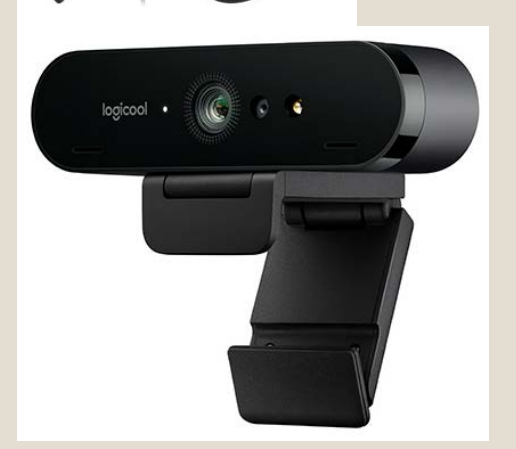

**單人**

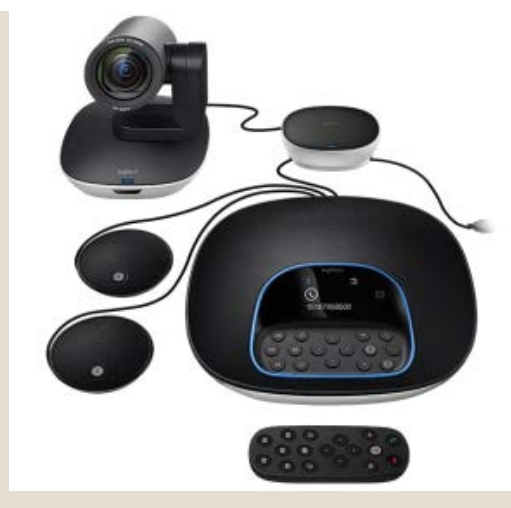

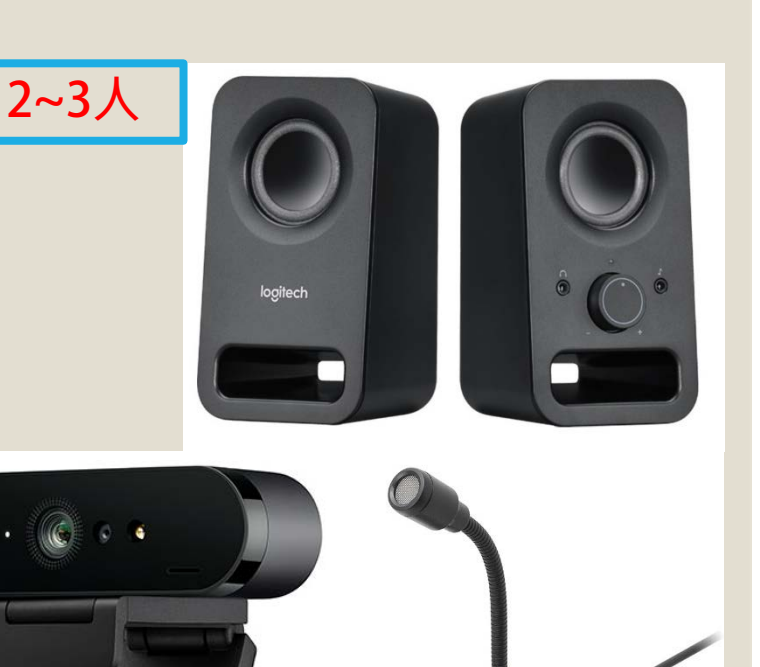

7

### **操作方式 Adobe Connect** <http://booking.nkust.edu.tw/>

◦ **Step1. 登入預約系統(帳號密碼同校務行政系統)**

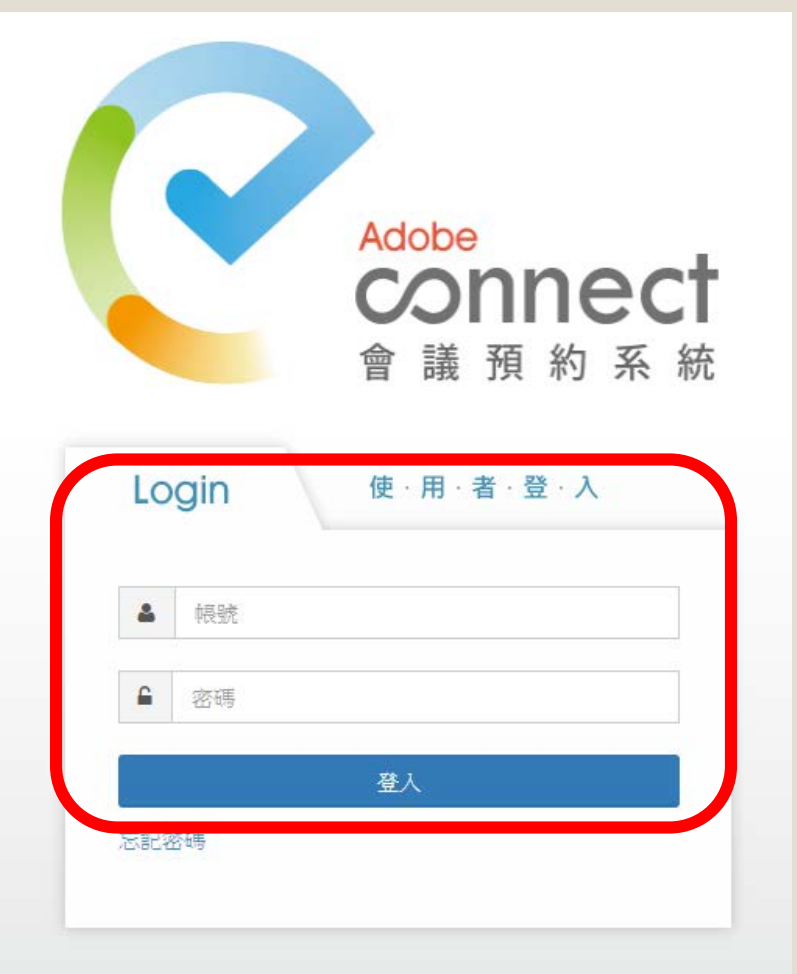

### **操作方式 Adobe Connect** <http://booking.nkust.edu.tw/>

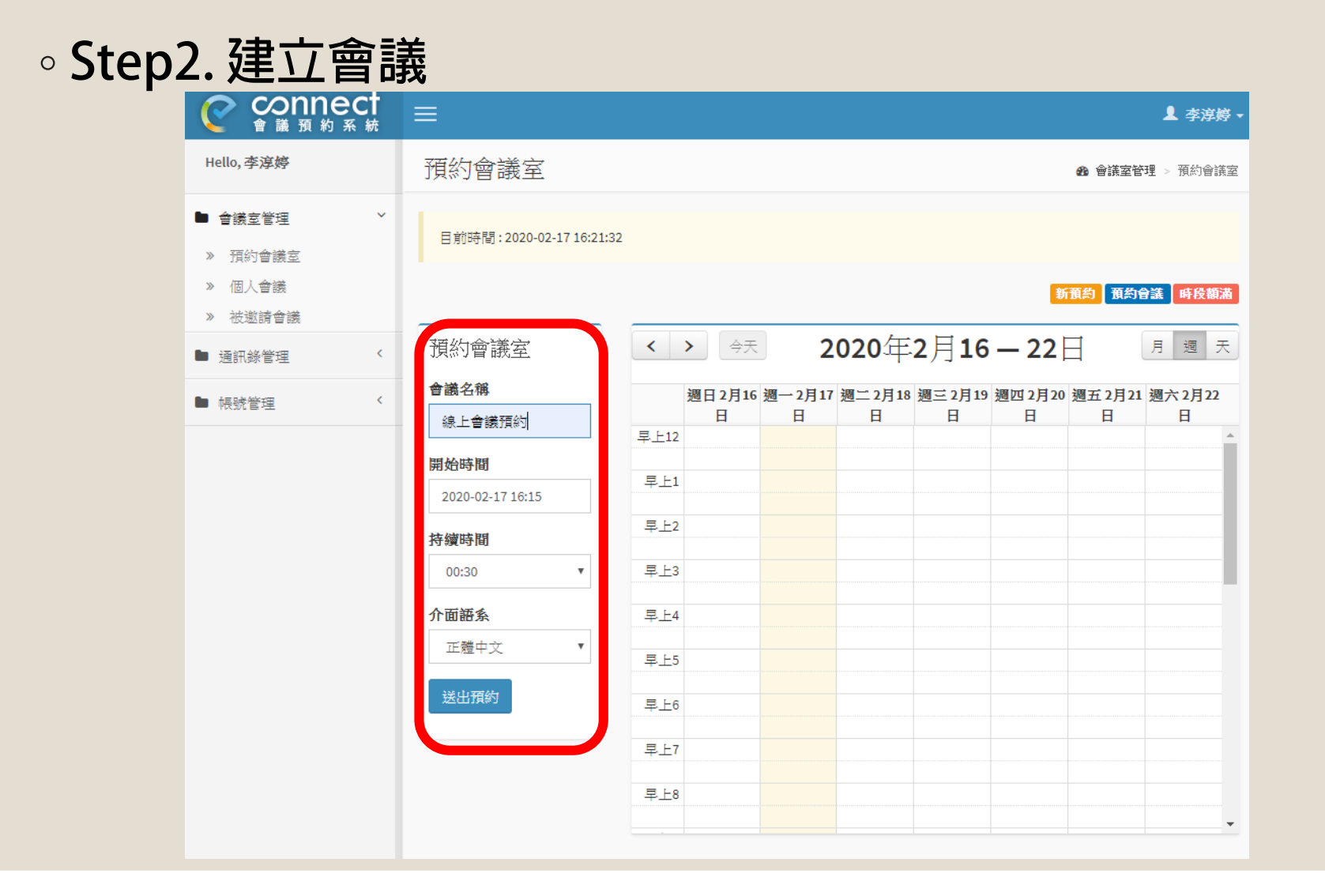

# **操作方式 Adobe Connect**

<http://booking.nkust.edu.tw/>

#### ◦ **Step3. 開啟會議室及邀請參與者**

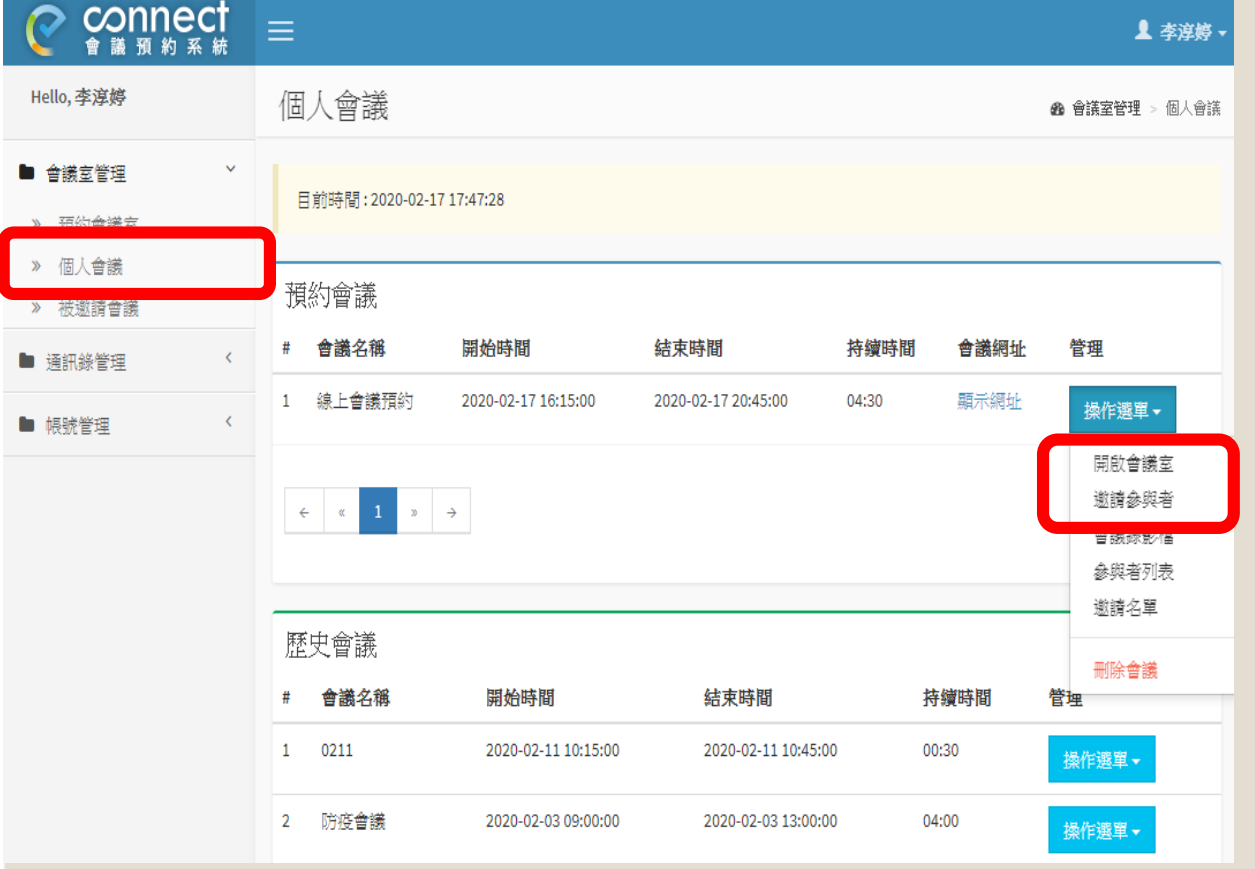

**@ 會議室管理 > 邀請參與者** 

10

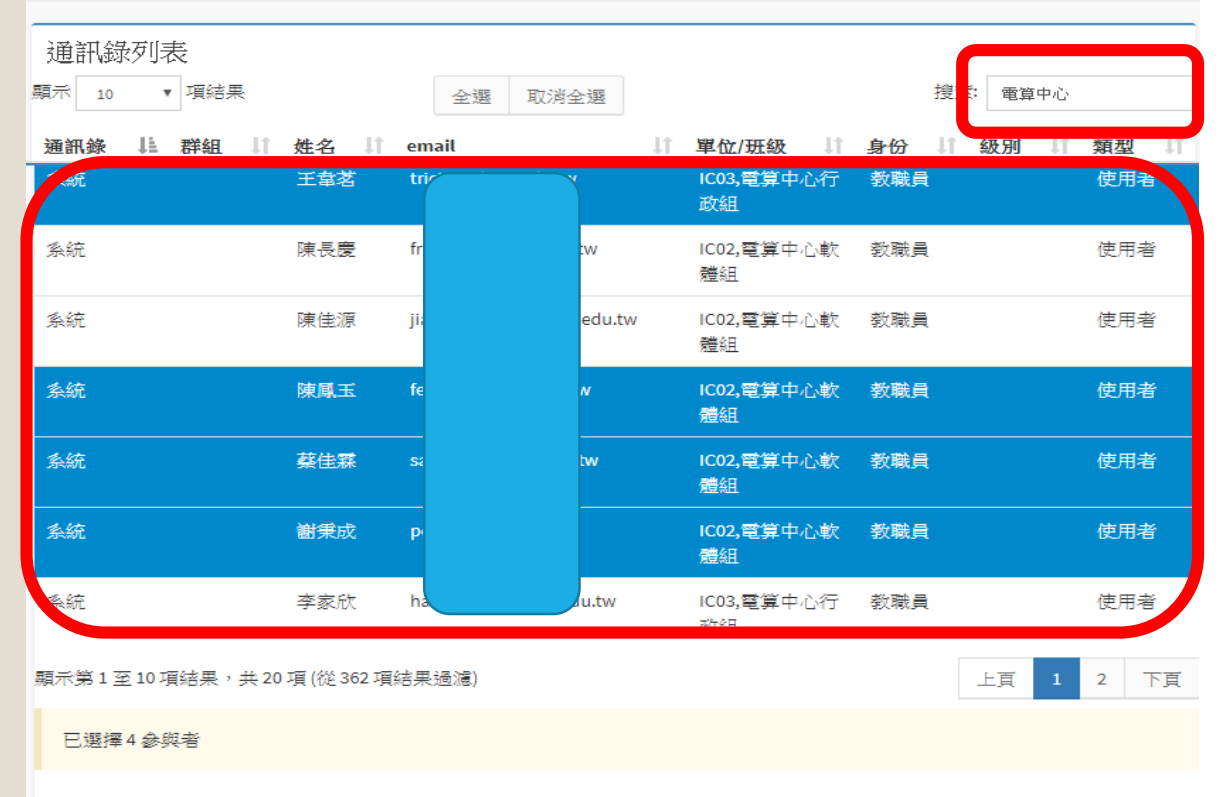

#### 邀請信內容

要參加會議:

誠摯邀請您參加 Adobe Connect 雲端會議。

會議名稱: 線上會議預約 榴要: 邀請人: 李淳婷 (chunting@nkust.edu.tw) 時間: 2020-02-17 16:15:00

<a href='http://booking.nkust.edu.tw/meeting/261/r2c16ypa7800'>高科大線上會議室預約系統</a>

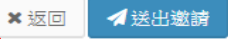

# **操作方式 Adobe Connect**

#### <http://booking.nkust.edu.tw/>

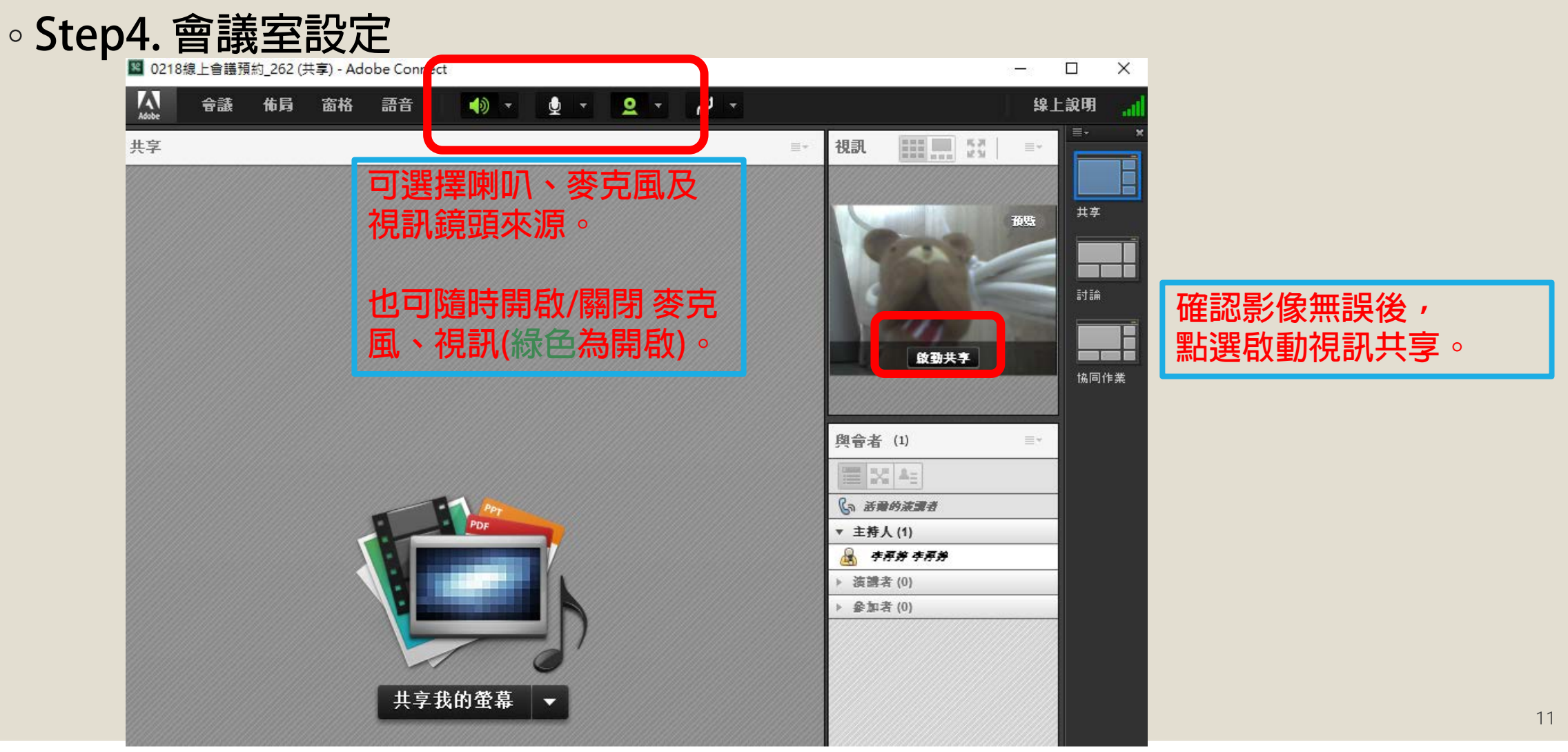

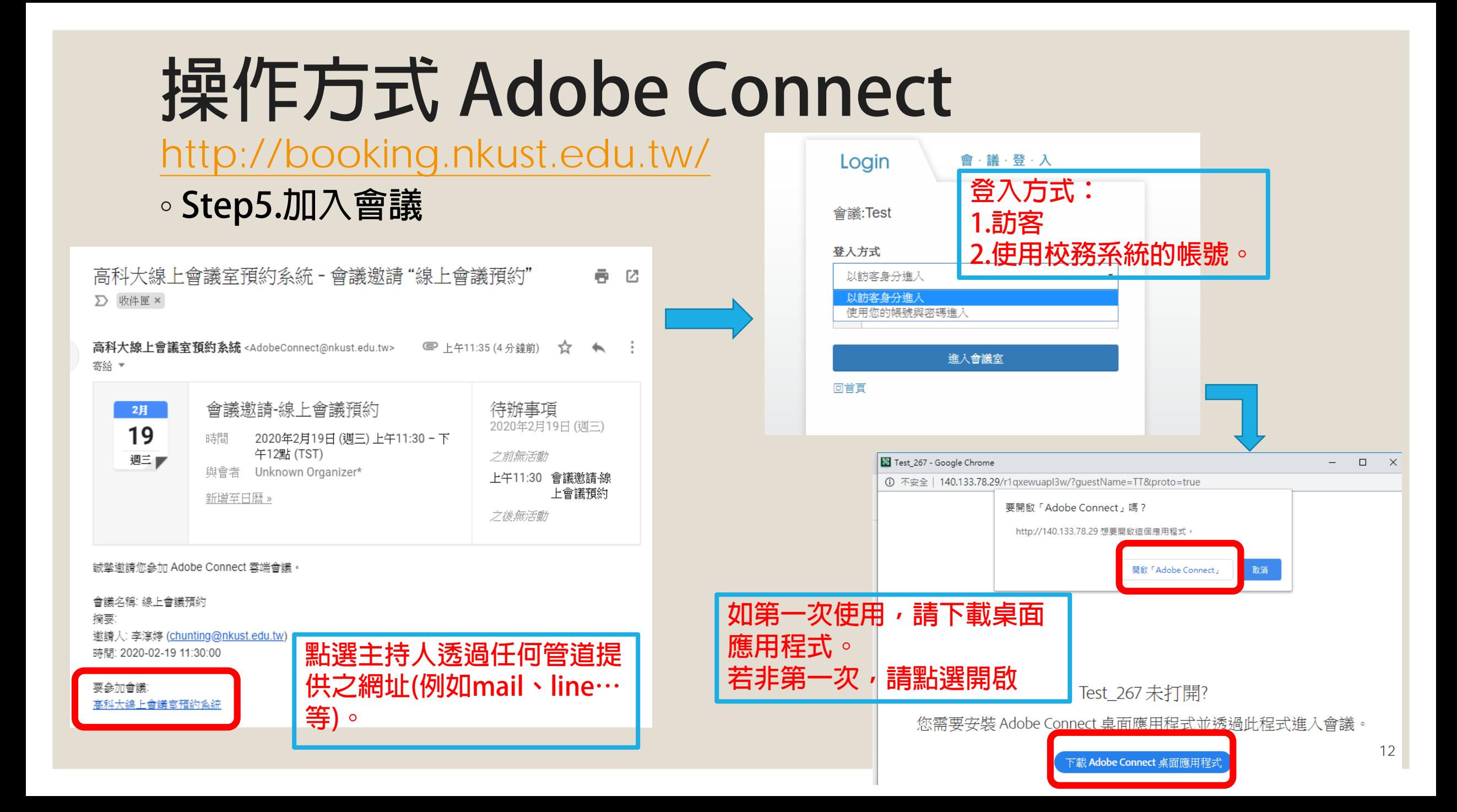

## **操作方式 Meeting** <https://meet.google.com/>

◦ **Step1. 登入Google(使用學校的Gmail 帳號)**

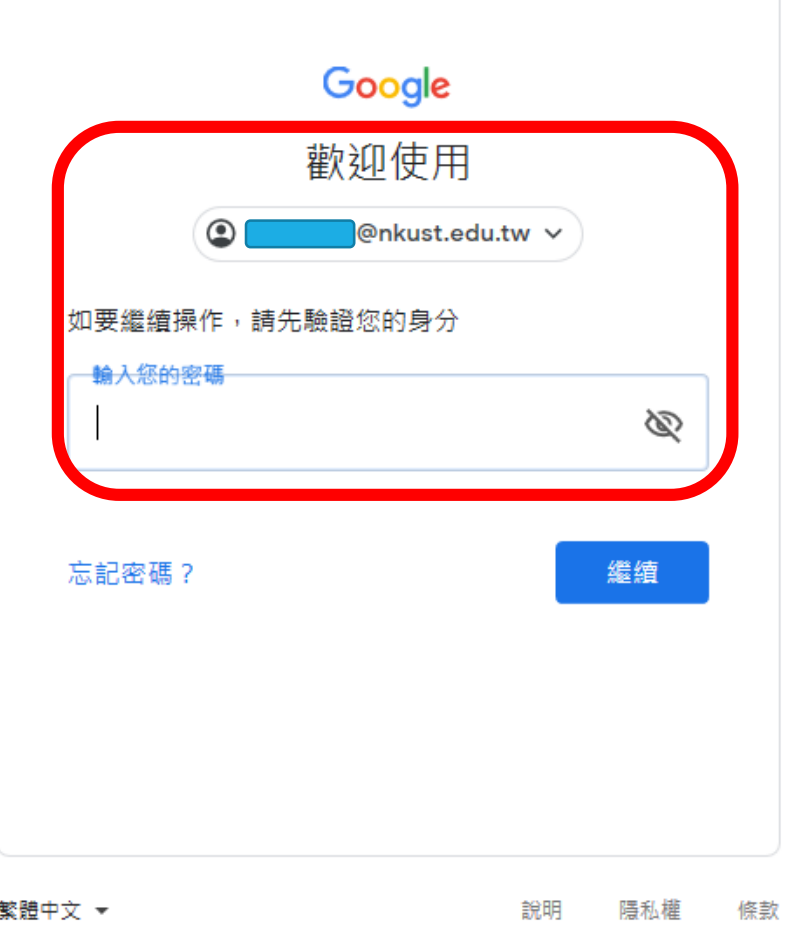

**更詳細的使用方式,可參考google [https://support.google.com/a/users/a](https://support.google.com/a/users/answer/9282720?hl=zh-Hant) nswer/9282720?hl=zh-Hant**

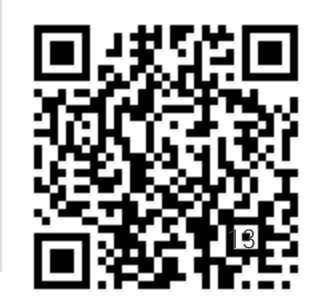

#### **操作方式 Meeting** <https://meet.google.com/>

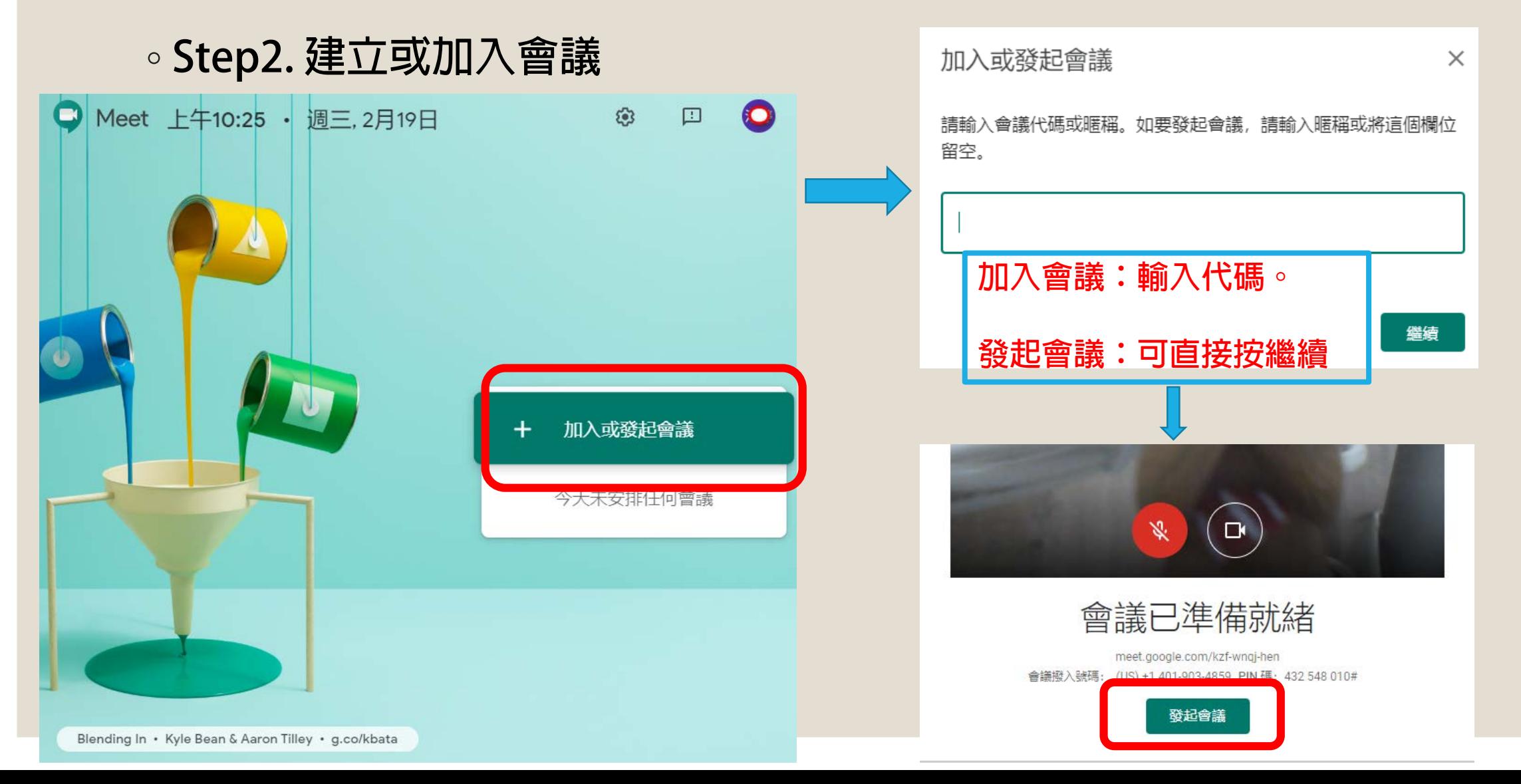

### **操作方式 Meet** <https://meet.google.com/>

#### ◦ **Step3.邀請參與者**

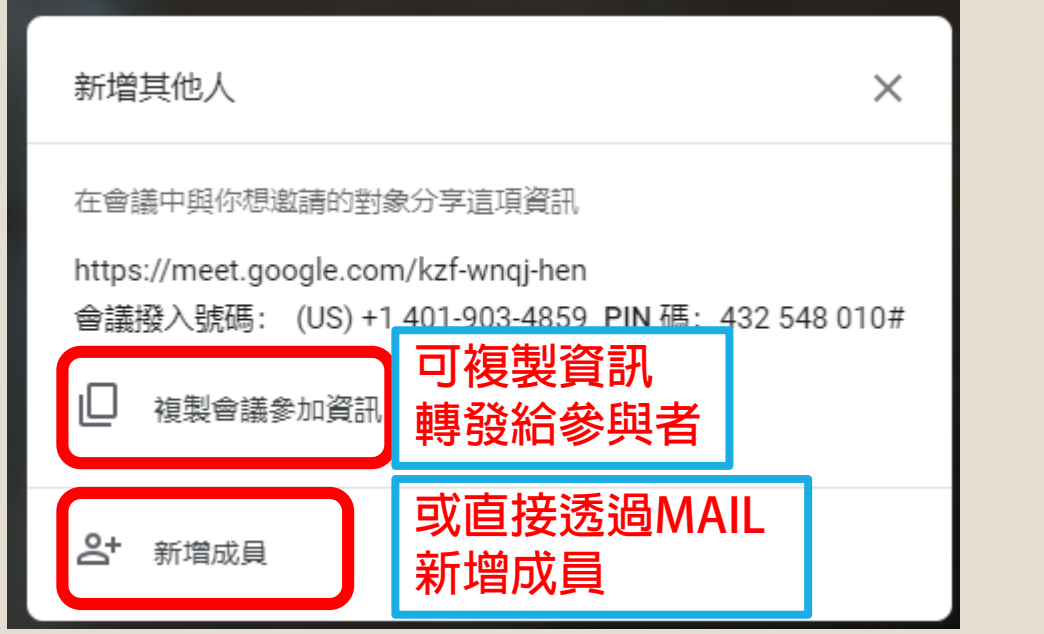

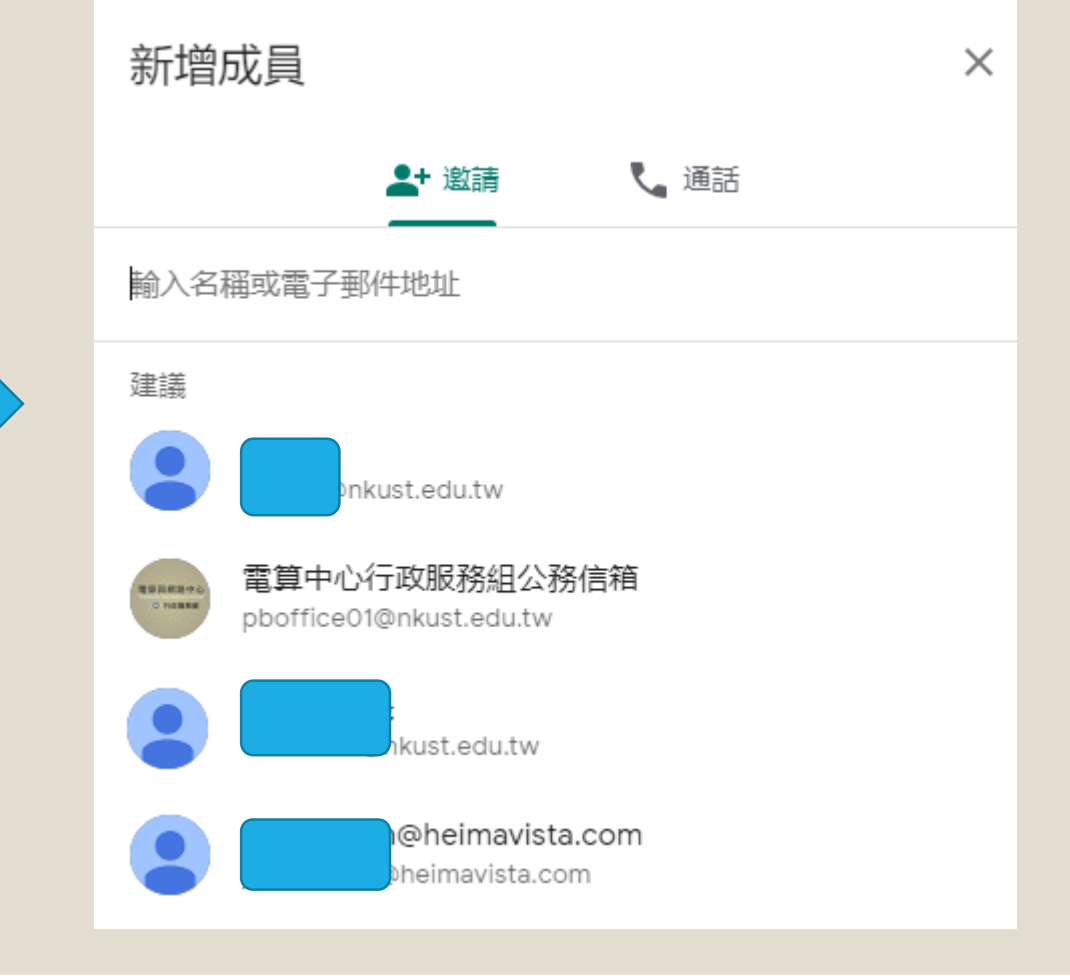

# **操作方式 Meeting** <https://meet.google.com/>

◦ **Step4.加入會議** 進行中:■■■■■■■■■<br>整請您加入視訊會議 ■ ■ <sub>■■■■</sub>■■ 準備好加入了嗎? ● ド已加入這場會議 via Hangouts Meet) <meetings-noreply@google.com> 加入容器  $\boxed{\oplus}$   $\boxtimes$ 你在會議案項? **O** Meet 在會議中顯示螢單畫面 2 聯絡人(2) 目 即時通訊 **Q+ 新增成員** 這場通話沒有其他參與者 李淳婷(你) **登入信箱, ■ 電算中心行政服務組公... ∨ 點選加入會議** meet.google.com/kzf-wnqj-hen 會議撥入號碼: (US) +1 401-903-4859 PIN 碼: 432 548 010#

### **硬體視訊SOP**

#### **1. 選定地點**

- **2. 填寫表單 (如有與會人員無法到現場與會,可提供軟體方式連線與會,請與電算中心 同仁聯絡)**
- **3. 上傳會議資料**
- **4. 會議承辦人設定會議簽到系統**
- **5. 會議承辦人&視訊操作者會議開始半小時前到場**

# **硬體視訊SOP 表單https://forms.gle/FCk3c8fQ8vJRcyuJA**

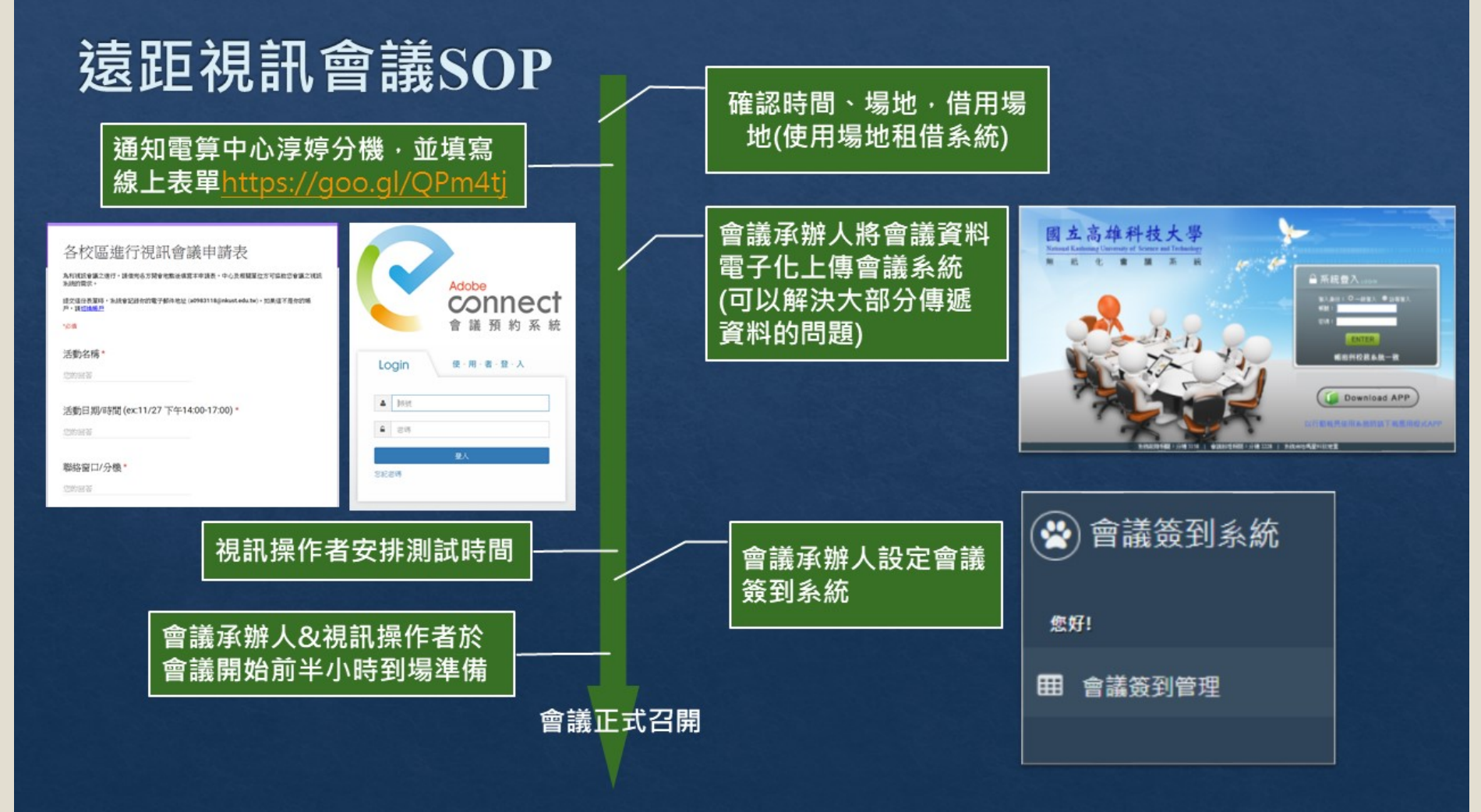

### **無法與現場與會人員SOP**

- **1. 準備耳機麥克風及視訊鏡頭**
- **2. 點選會議連結**
- **3. 輸入會議ID>輸入姓名>點選[加入會議]即可**

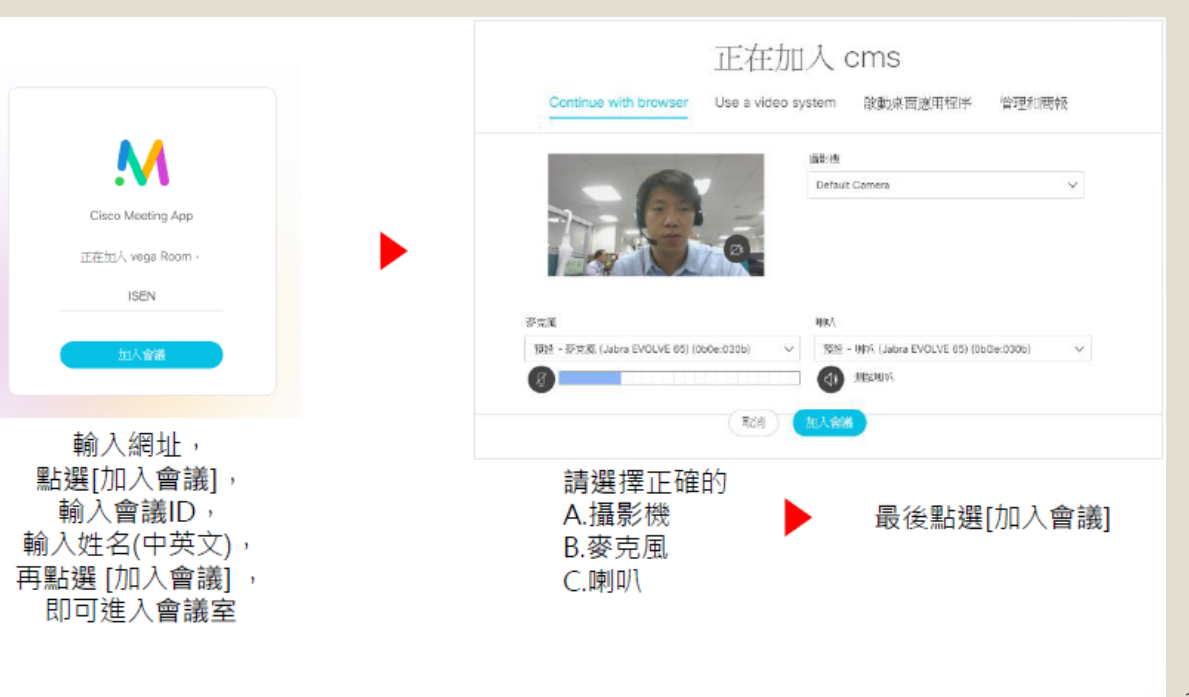

### **無法與現場與會人員SOP**

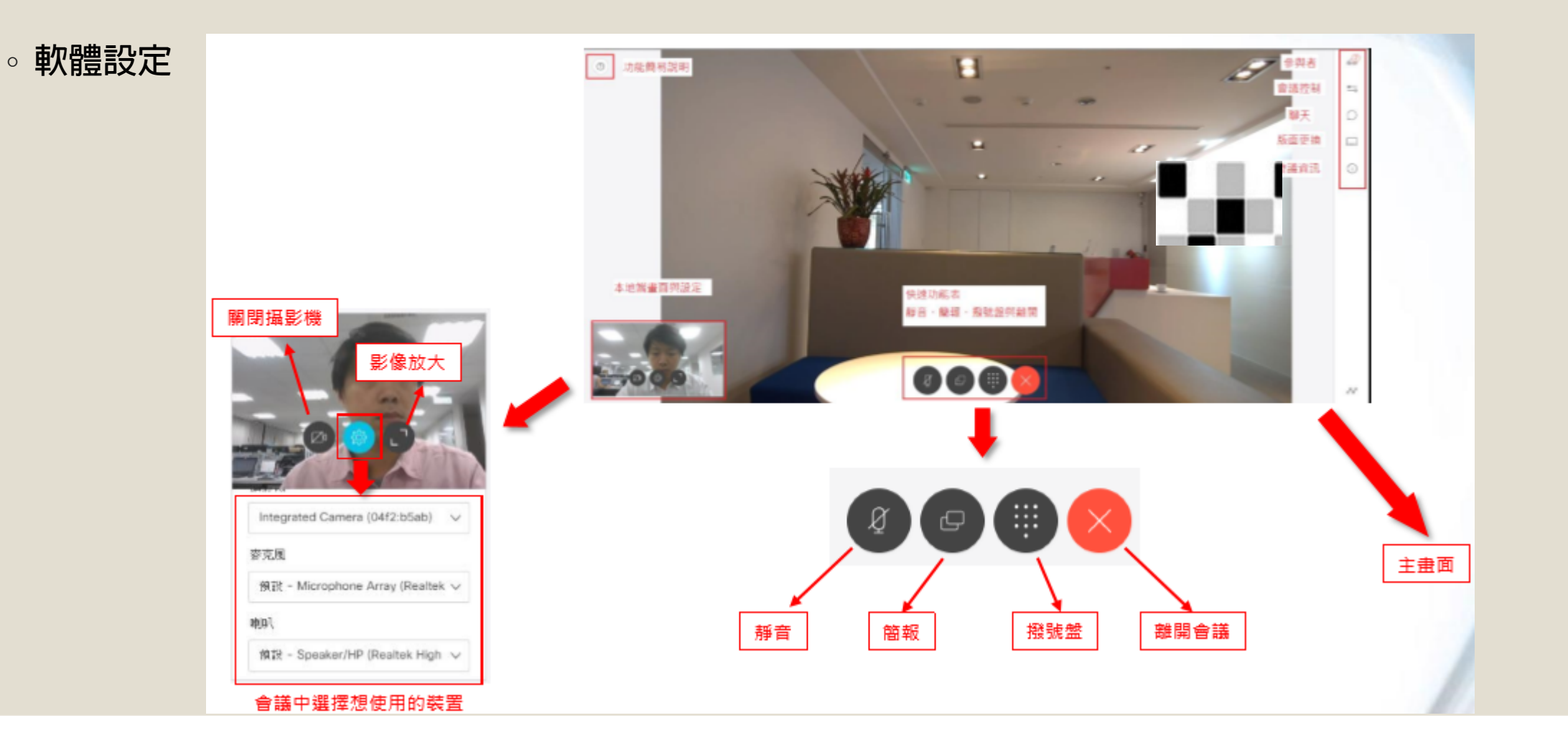